會迅速產生運算結果、統計分析報表、及統計圖形等有用的資訊。本章簡介 Excel 的基

# 電子試算表的起源

- **Excel**
- 運用函數及製作圖表
- 製作成績表
- Excel

### 1.  $\blacksquare$

spread sheet

 $\text{column}$  column cow cell

### $2.$

1960 Richard Mattessich 腦化並且將其應用到會計的分析工作上。但是商業化的電子試算表產品就要從 VisiCalc Visible Calculator 1978 **1978** 1978 **1978** 1978 **1988** Dan Bricklinm Robert Frankston Basic 他們並且在 1979 年成立公司開始銷售這個名為 VisiCalc 的電子試算表產品 VisiCalc  $1982$ 

Mitch Kapor Lotus Lotus 2-3 Lotus 1-2-3 Lotus 1-2-3 Lotus 1-2-3 Lotus 1-2-3 Lotus 1-2-3 Lotus 1-2-3 Lotus 1-2-3 Lotus 1-2-3 Lotus 1-2-3 Lotus 1-2-3 Lotus 1-2-3 Lotus 1-2-3 Lotus 1-2-3 Lotus 1-2-3 Lotus 1-2-3 Lotus 1-2-3 Lo  $1-2-3$ 1985 Lotus VisiCalc

VisiCalc, Lotus 1-2-3

1

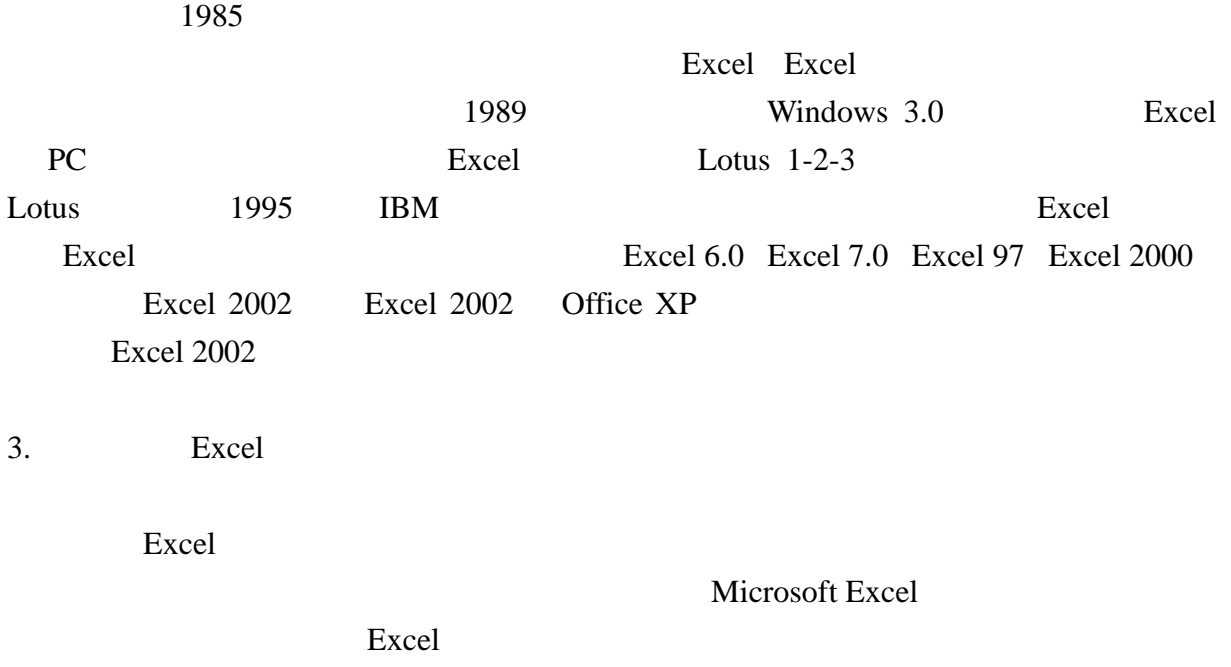

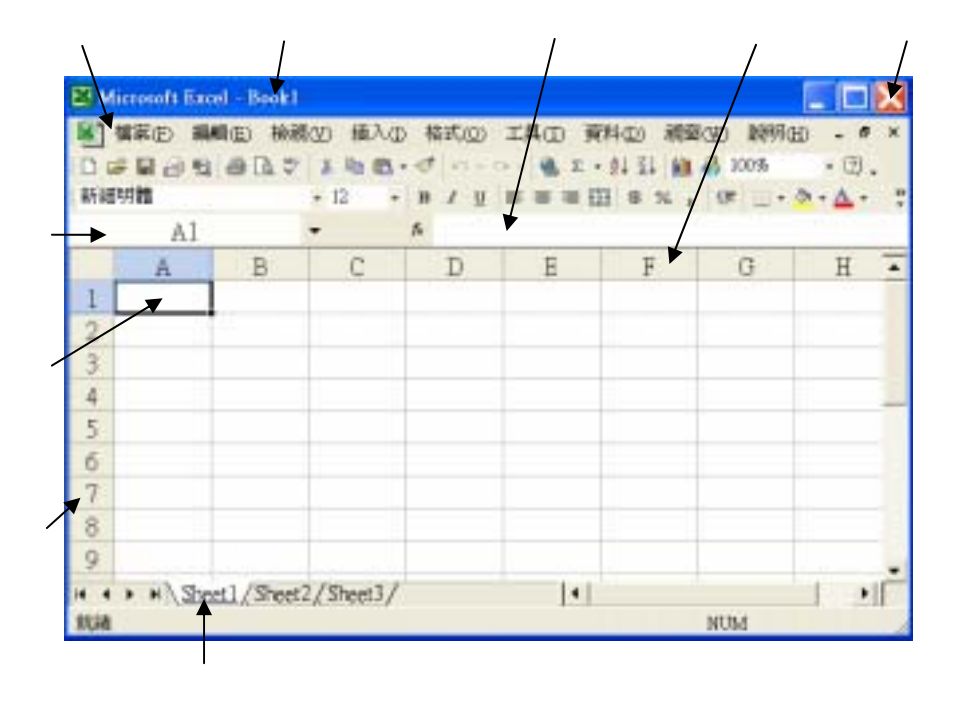

worksheet **Excel** workbook and  $x$ ls

Excel and  $\overline{a}$ 

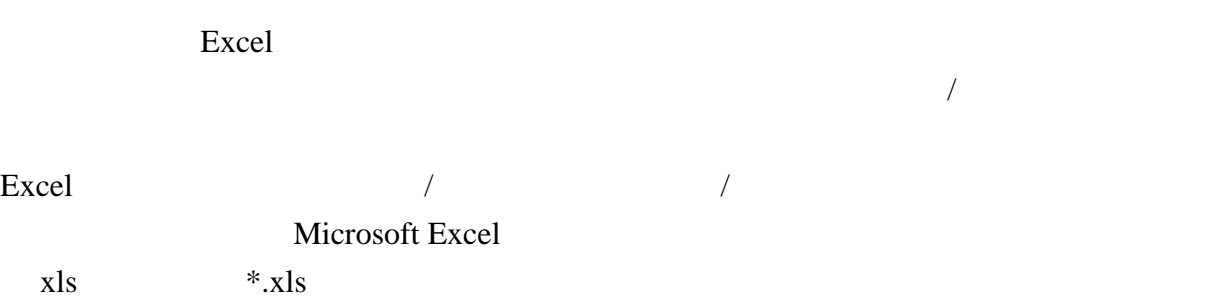

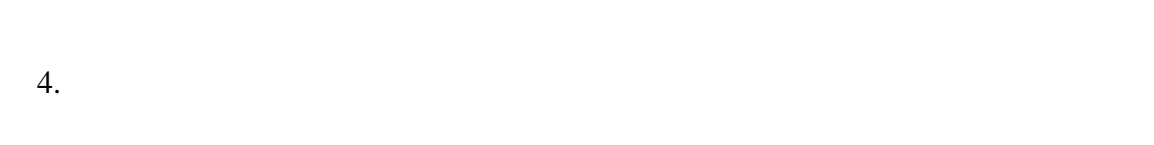

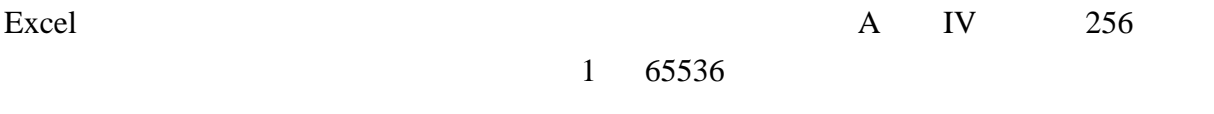

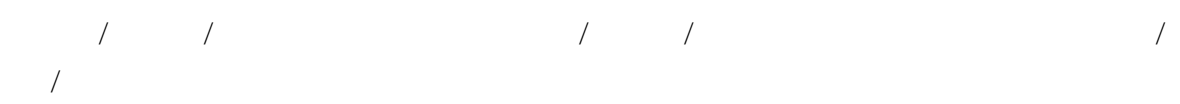

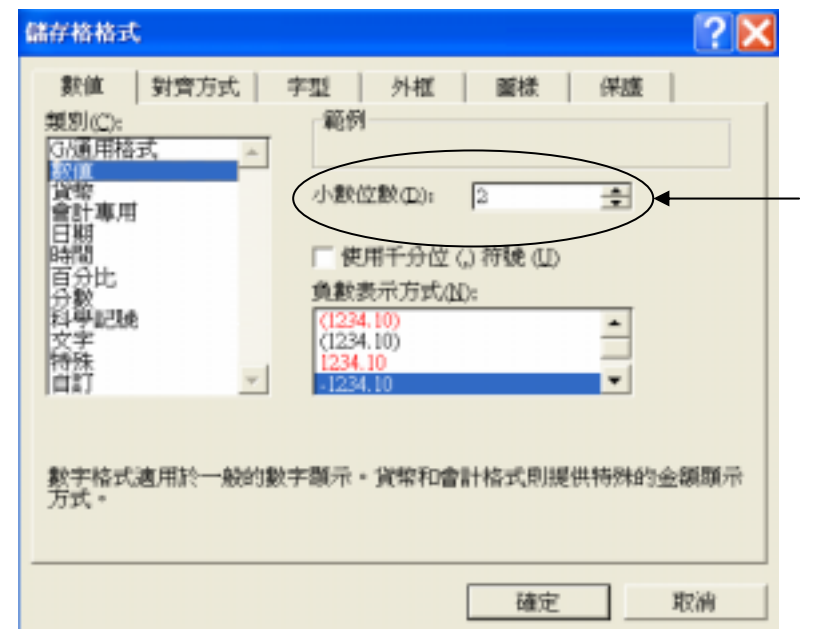

Excel **excel** 

 $C = 1$  C1

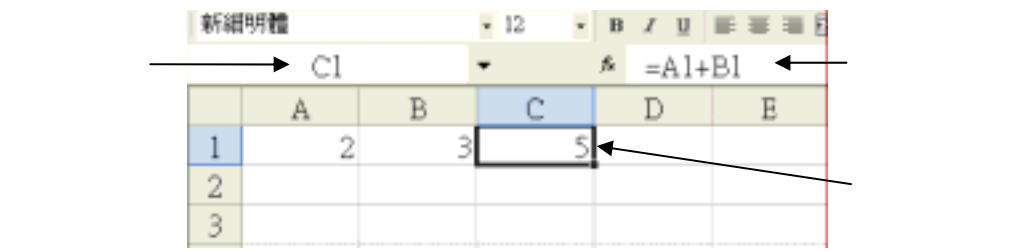

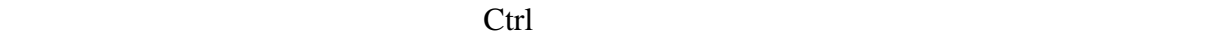

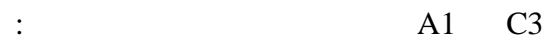

 $AI:C3$ 

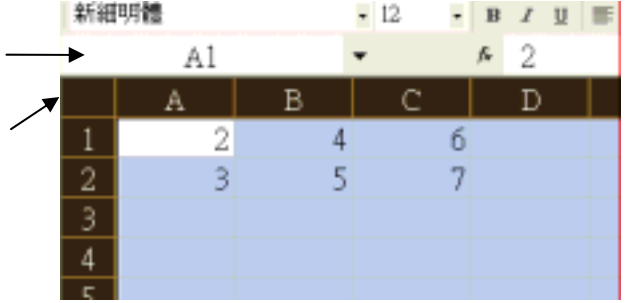

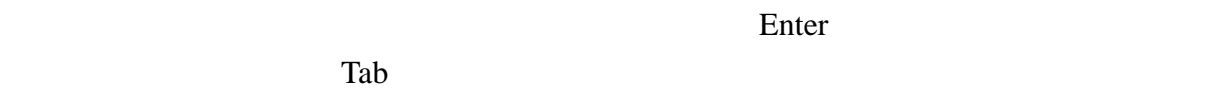

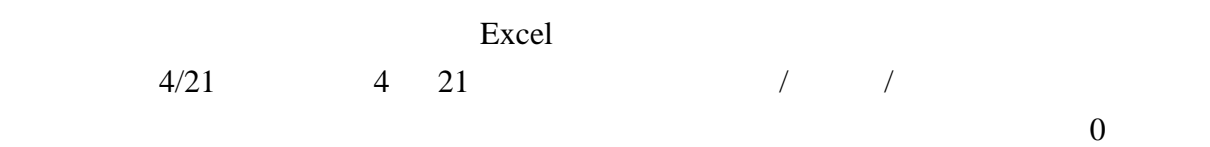

 $0\frac{1}{3}$  1/3

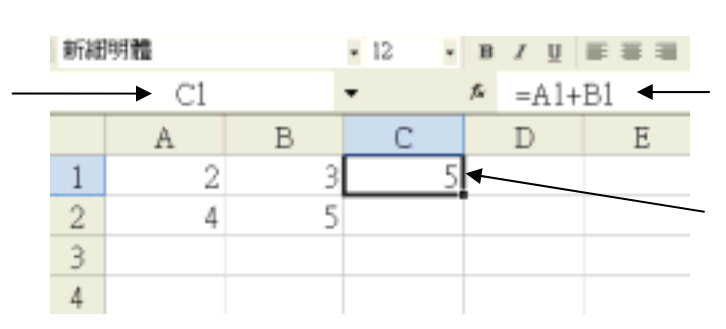

|                | C <sub>1</sub> |    | 5 |                |     |    | $=A1+B1$ |  |
|----------------|----------------|----|---|----------------|-----|----|----------|--|
|                |                |    |   |                | $=$ |    | Excel    |  |
|                |                |    |   |                |     |    |          |  |
| $=$            |                |    |   | A1             |     | B1 |          |  |
|                |                |    |   |                |     |    |          |  |
| A <sub>1</sub> |                | B1 |   | C <sub>1</sub> |     |    |          |  |
| 5.             |                |    |   |                |     |    |          |  |
|                |                |    |   |                |     |    |          |  |

 $C1 = A1+B1$ 

C1  $C2 = A1+B1$   $=A2+B2$  $\frac{1}{\sqrt{2}}$ 

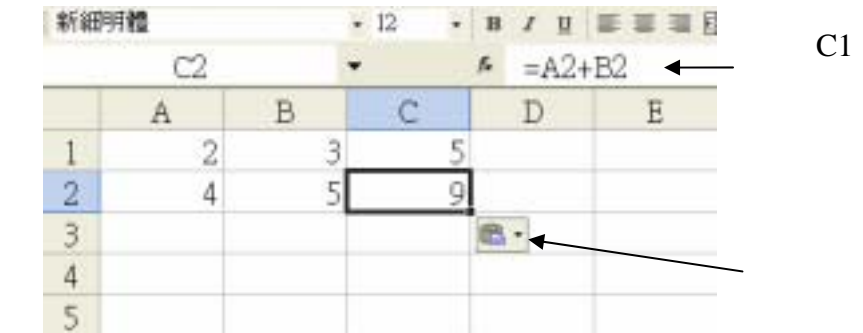

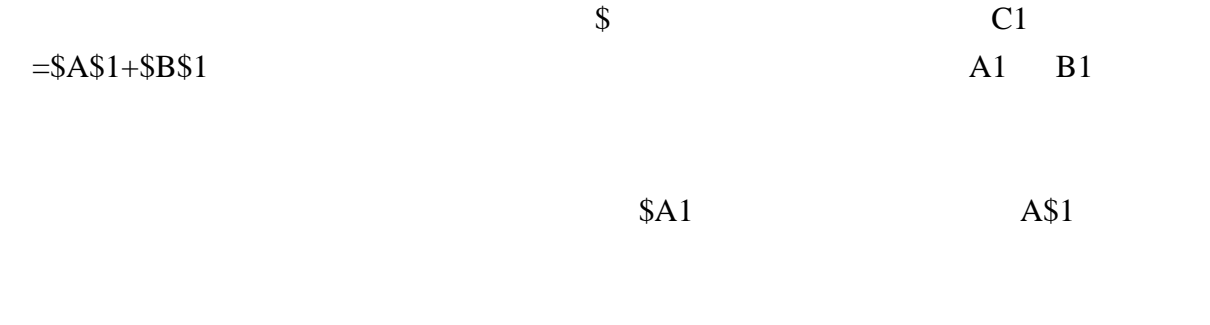

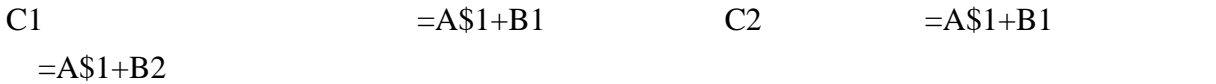

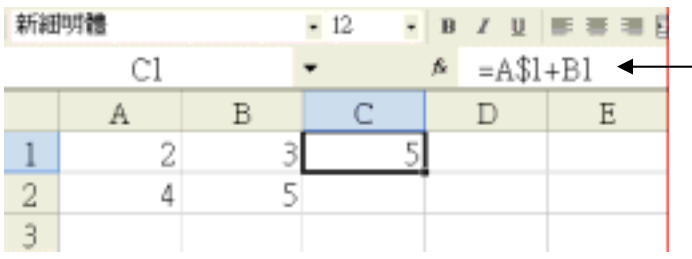

 $C1$ 

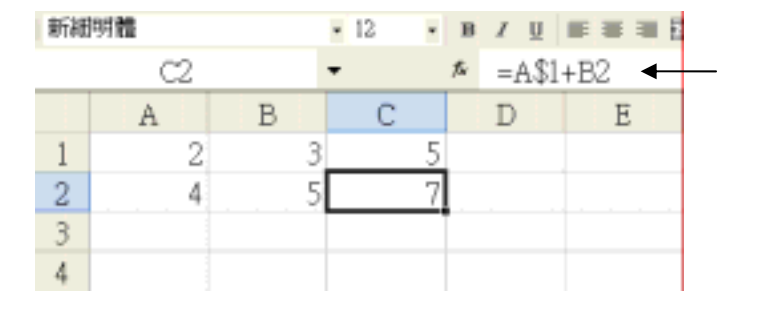

et2 1 and  $\text{Sheet2}$  1 Sheet2!A1

6. 填滿

Excel 提供一種快速填滿資料的功能,可以將相似的資料填入鄰近的儲存格內。例如在

A1  $1$   $1$   $\qquad$   $1$ 

新細明體

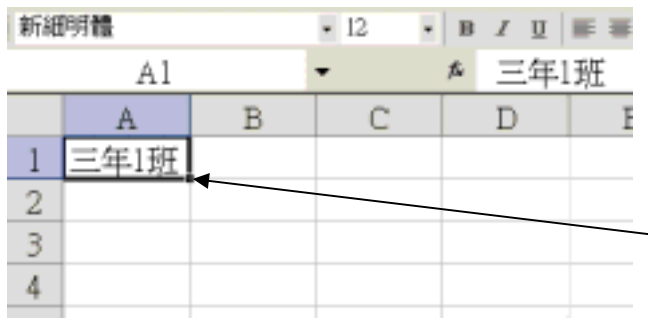

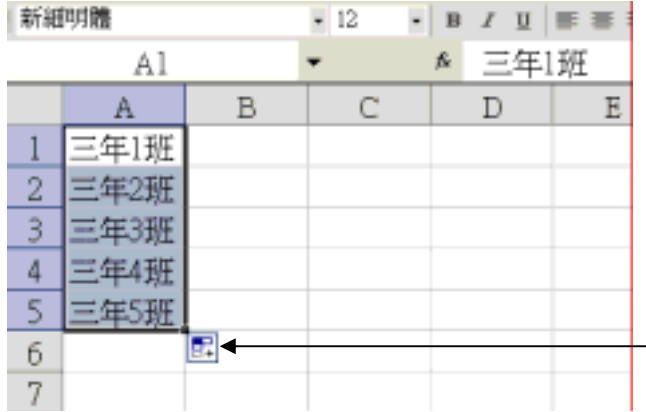

 $\begin{array}{ccc} \end{array} \qquad \begin{array}{ccc} \end{array}$ 

A1 E1 2, 4, 8, 16, 32

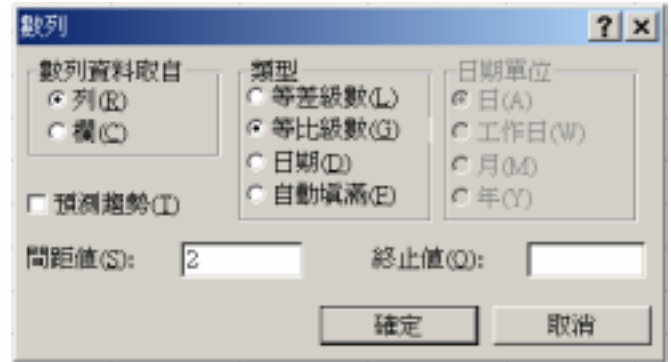

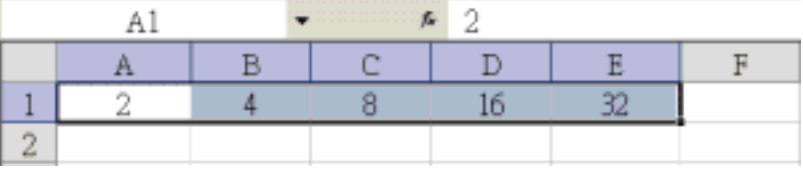

#### Excel 還有一些內建的清單,只要在儲存格中填入其中的一個項目,再選取該儲存格並

 $\begin{array}{ccccc} \sqrt{2} & \sqrt{2} & \sqrt$ 

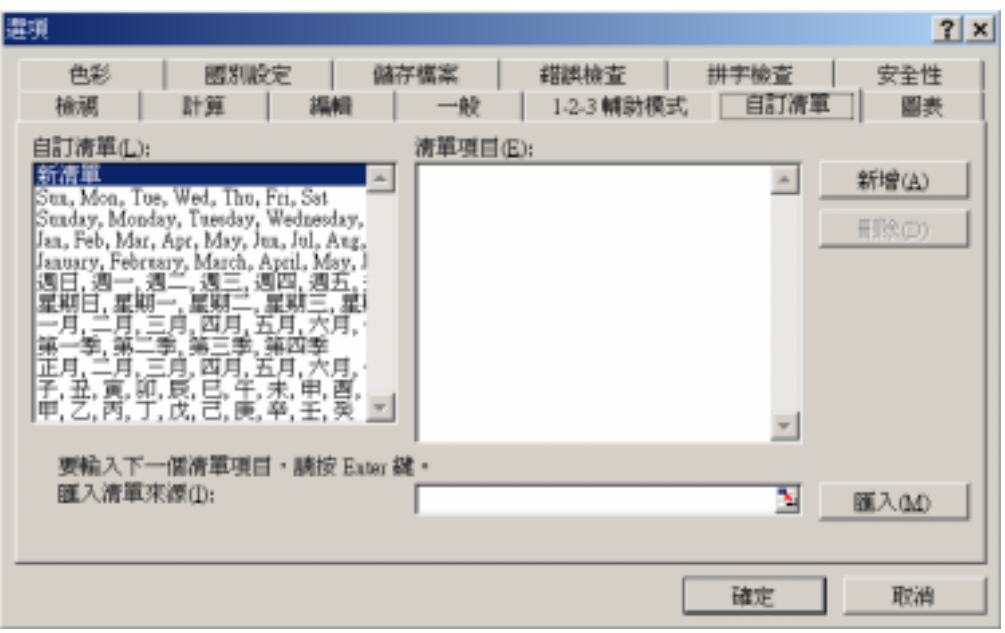

7. 保護儲存格

使用者在無意中修改重要公式的機會大為增加。Excel 提供保護儲存格的機制讓重要儲

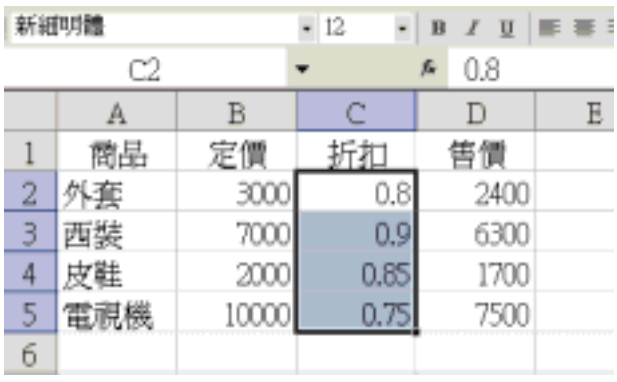

 $\mathcal{N} = \mathcal{N}$ 

/  $\sqrt{R}$ 

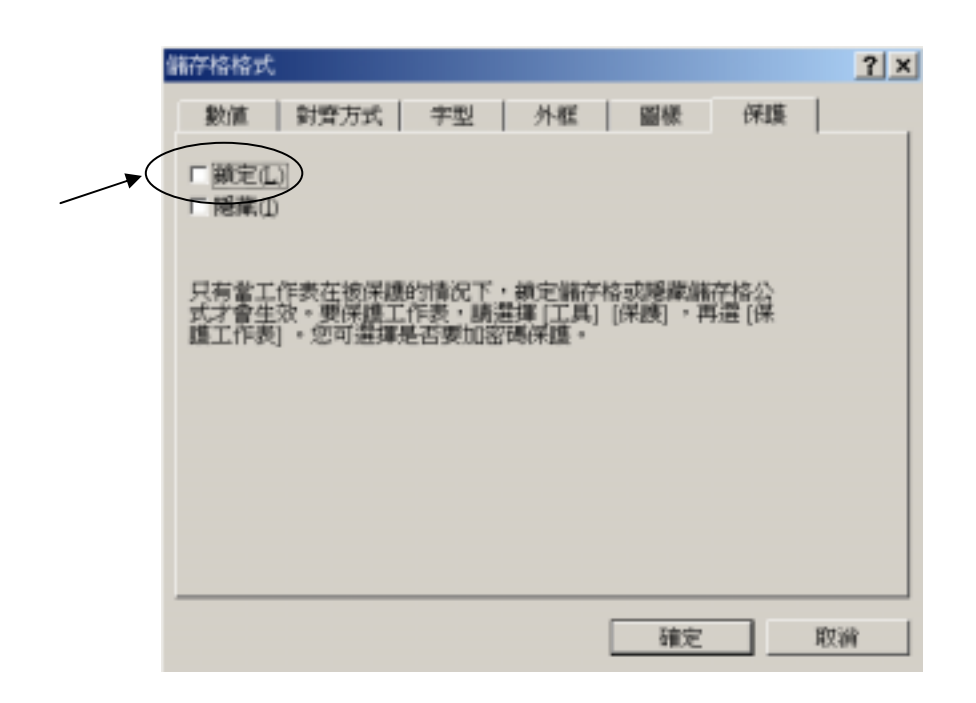

8. 說明及小幫手

Enter **Enter and Excel Microsoft Excel** 

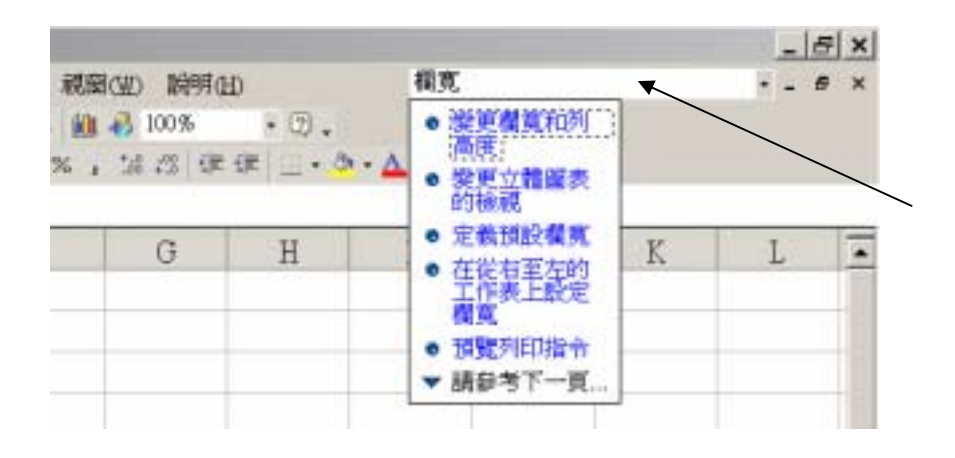

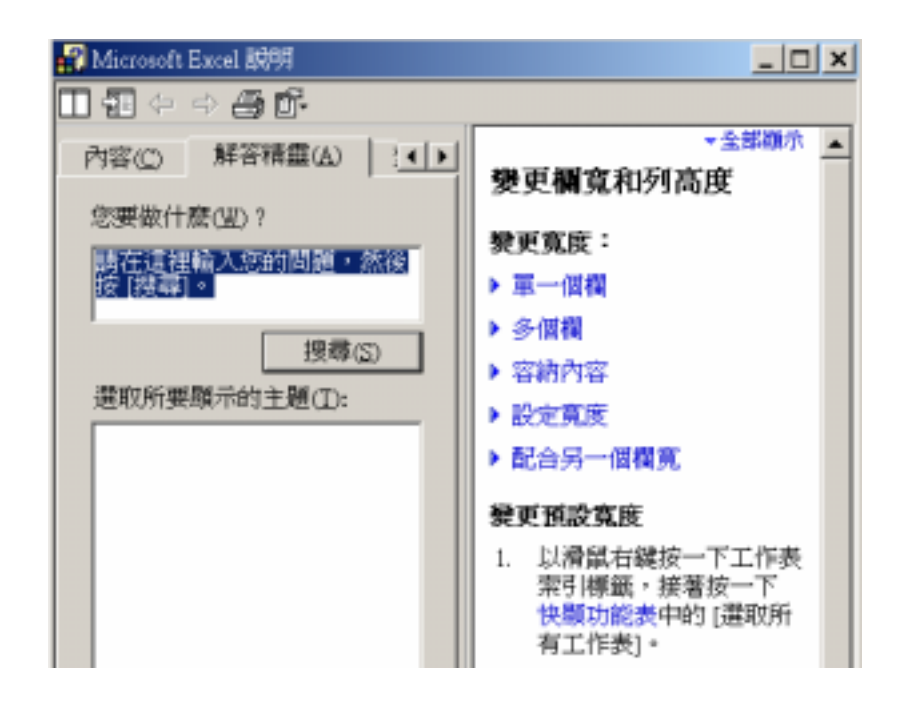

/Microsoft Excel

Microsoft Excel

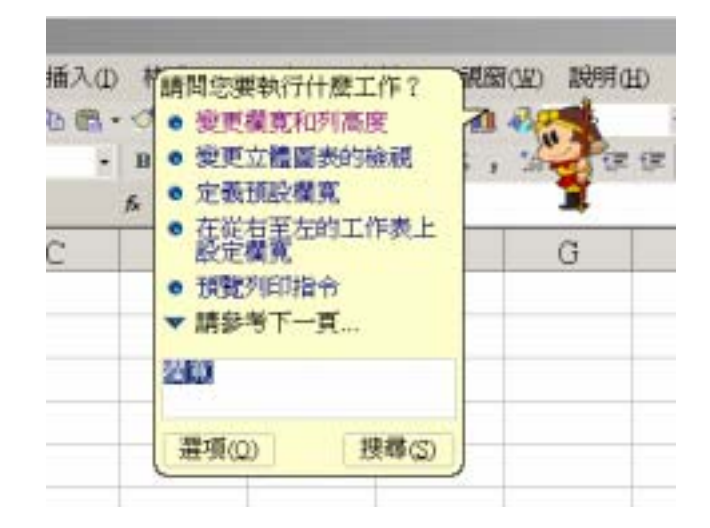

9. 函數與函數精靈

電子試算表如果只允許使用者自己輸入公式做計算,其功效將相當有限。Excel 提供許

順序或結構進行計算。Excel 的內建函數有九個類別,包括財務、日期及時間、數學與

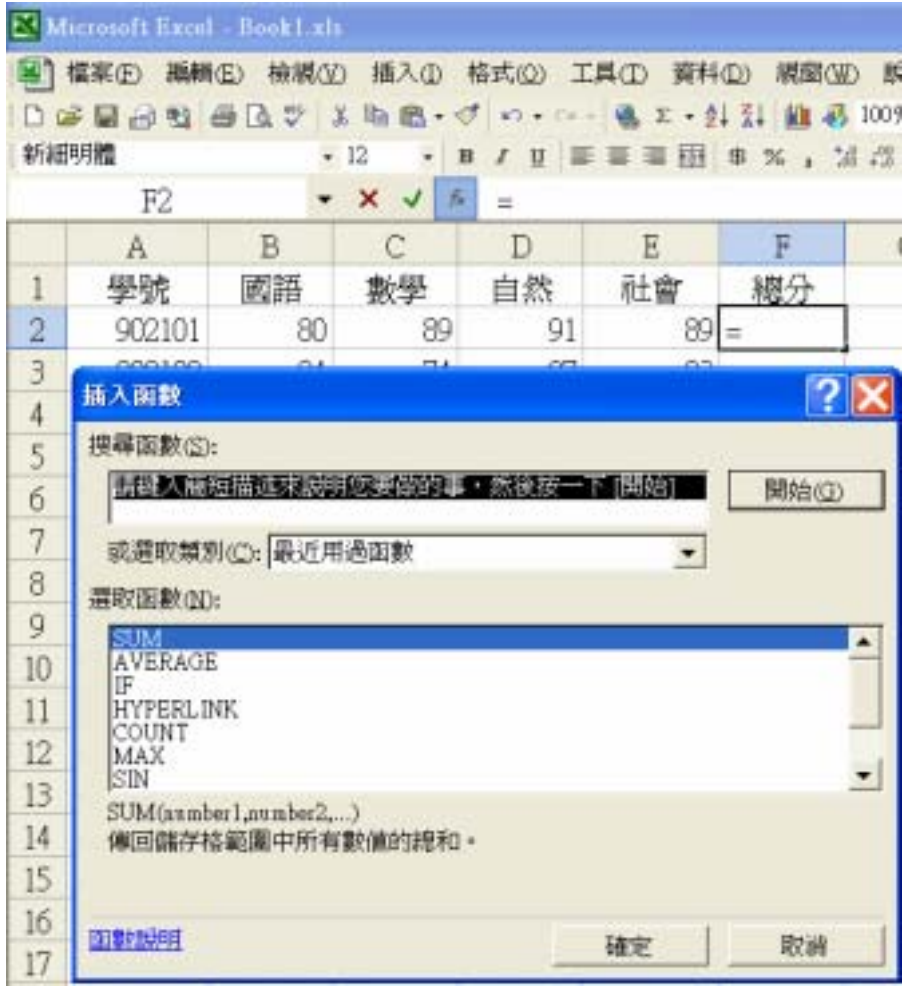

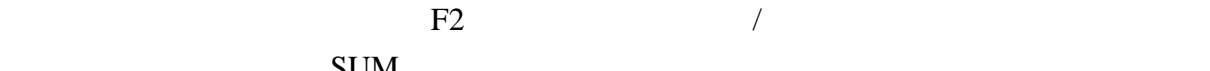

 $SUM$ 

 $B2: E2$  A2:E2

 $A2:EZ$ 

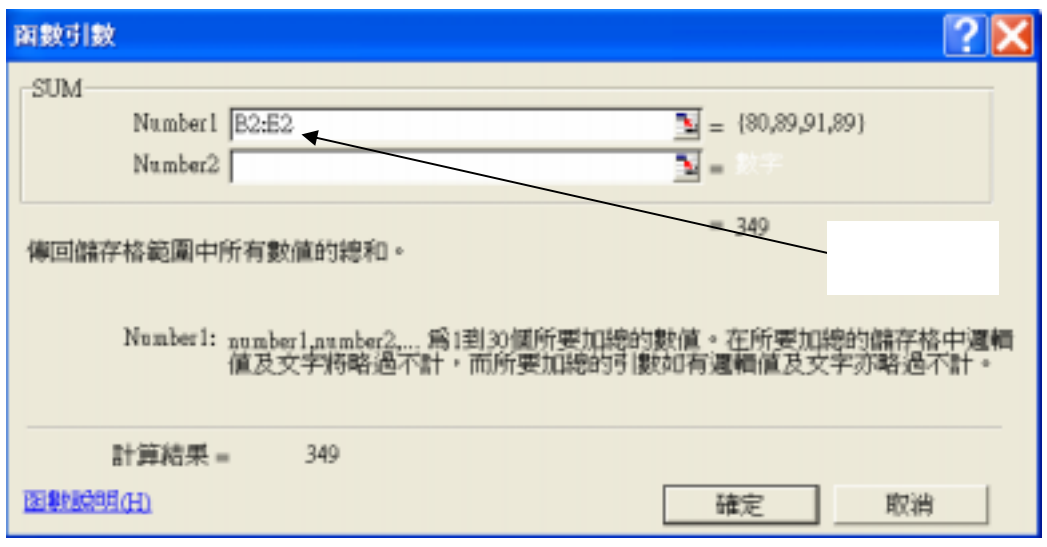

 $F2$  and  $349$ 

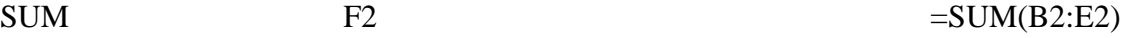

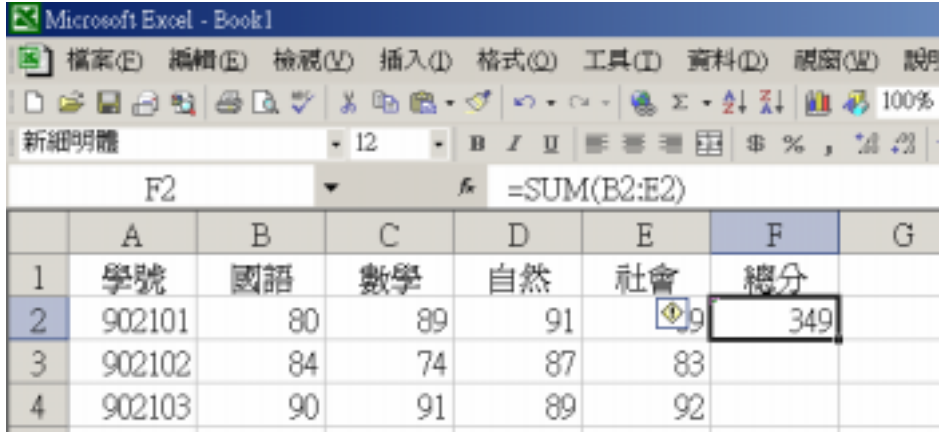

 $10.$ 

 $F2$ 

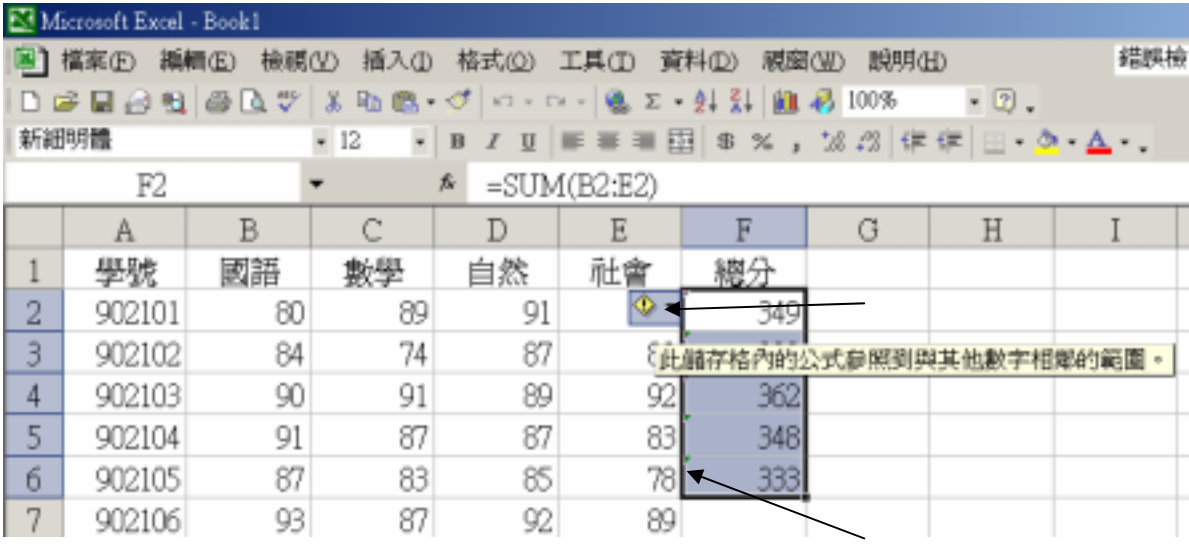

 $\begin{array}{ccccc} & & & & & \end{array}$ 

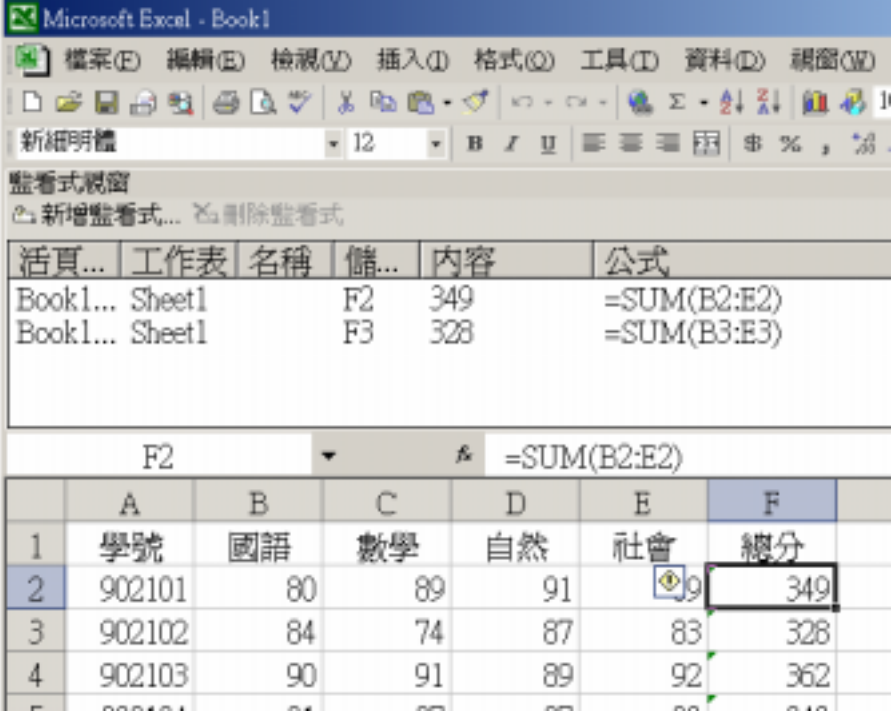

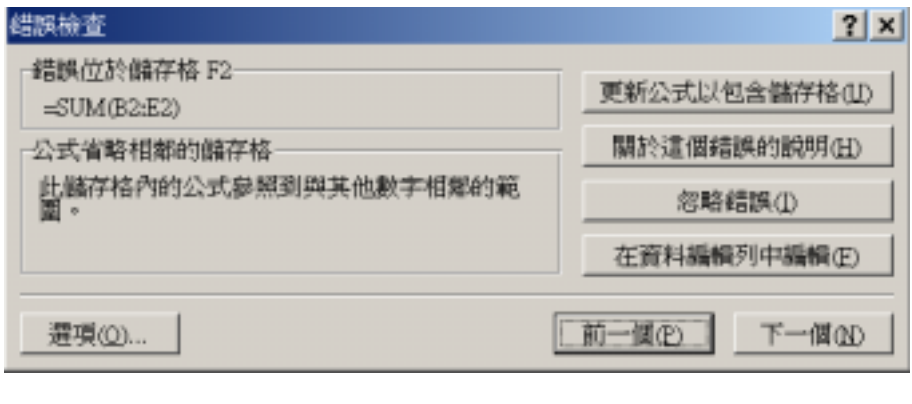

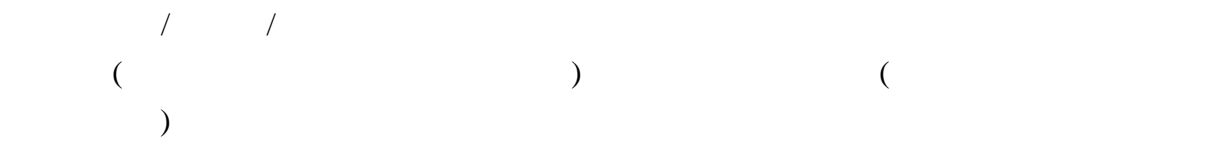

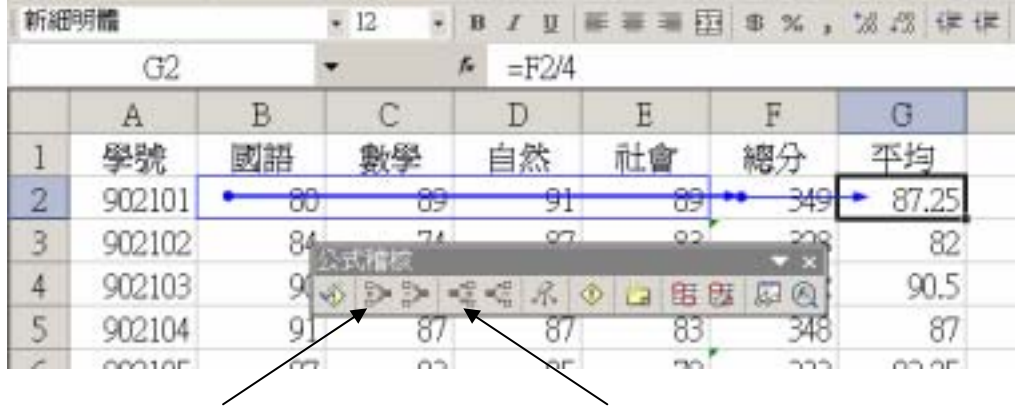

11.

 $G2 = F2/4$ 

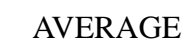

$$
B17 = AVERAGE(B2:B16)
$$

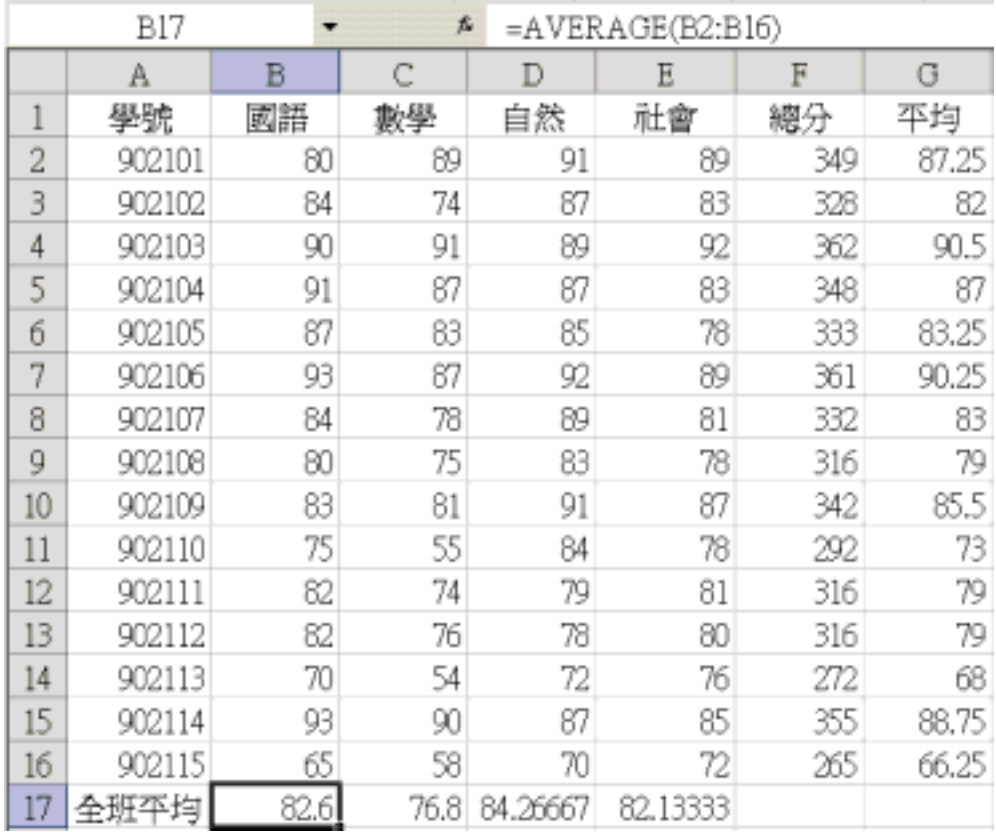

 $\sqrt{1}$ 

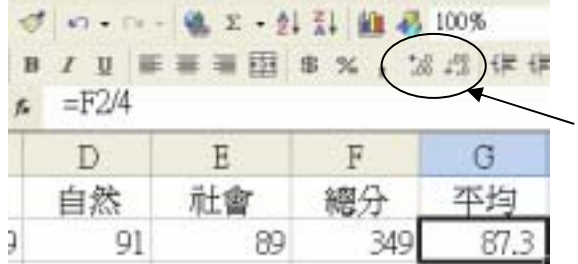

ROUND

 $60$  0  $60$ 

 $60$ 

 $\overline{R}$ 

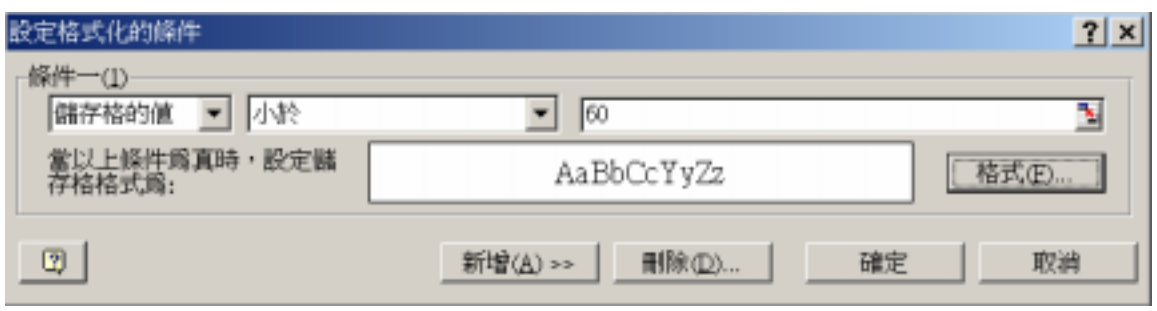

 $\sqrt{a}$ 

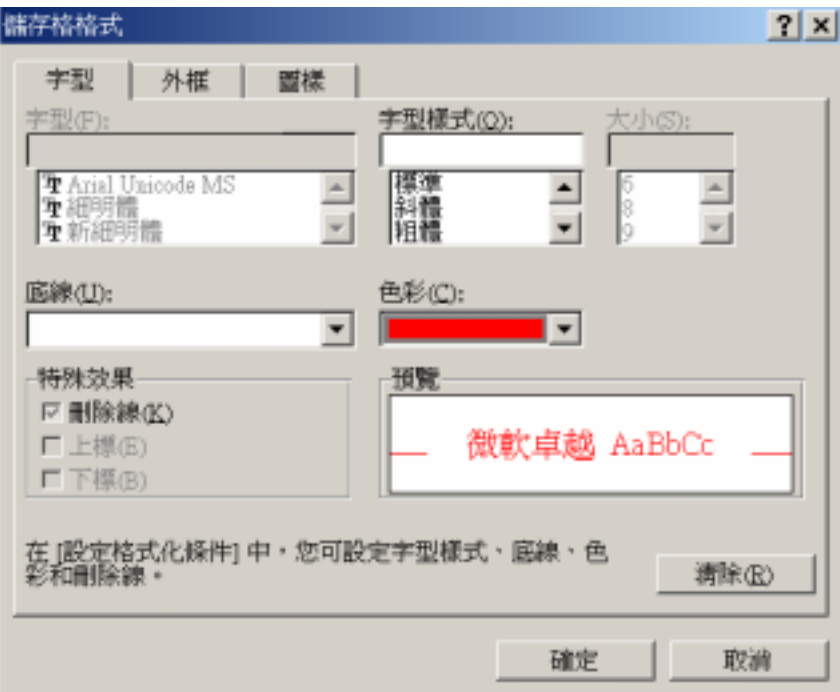

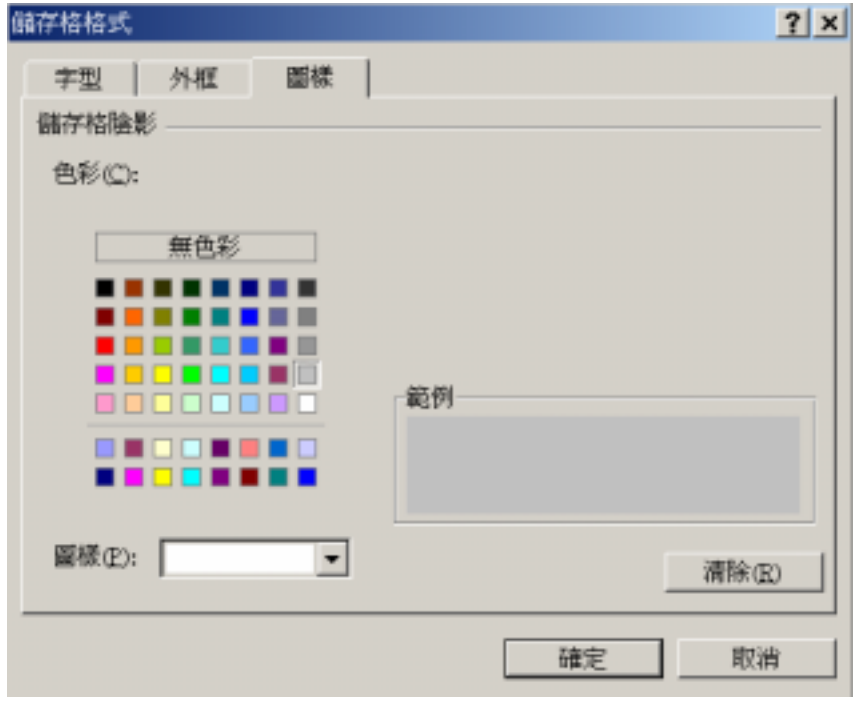

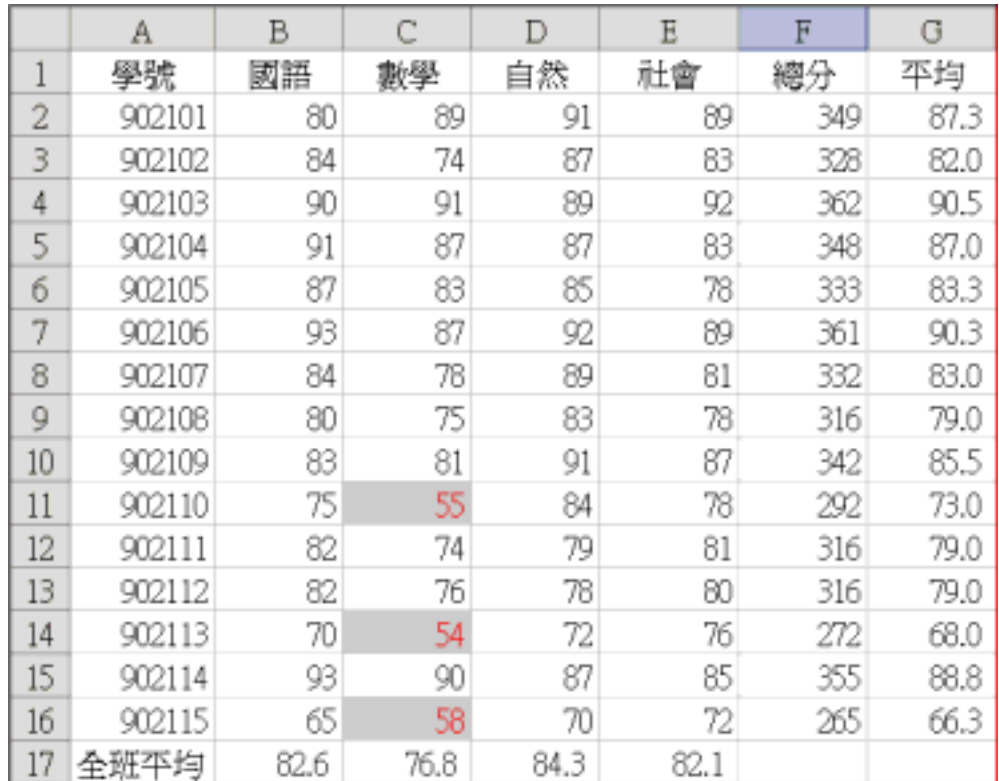

 $12.$ 

## $RANK$

# RANK RANK RANK RANK RANK RANK

number ef

#### external order that the order that  $\alpha$  order that  $\alpha$

order 0

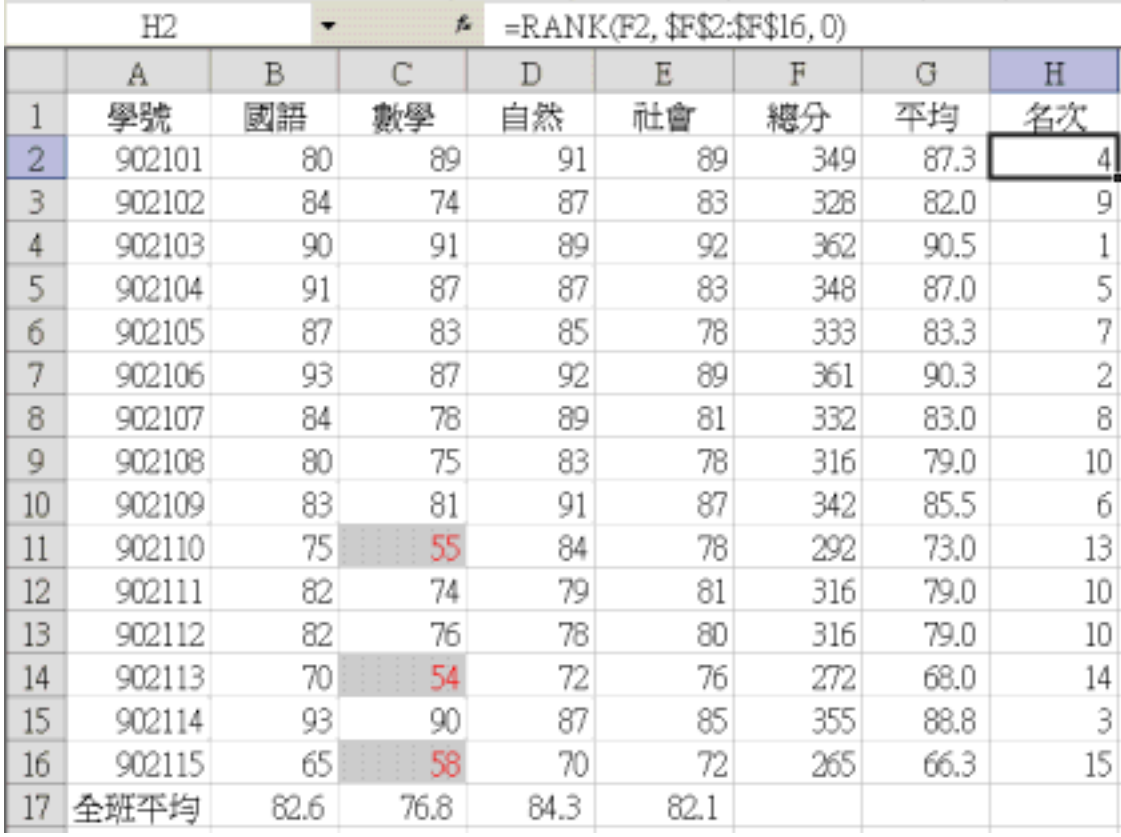

## $H2 = RANK(F2, \text{SFS2:}\$F$16, 0)$

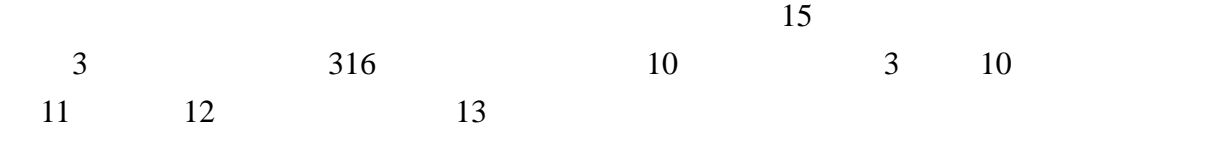

#### RANK **EXAMERANT**

 $RANK$   $\frac{1}{2}$ 

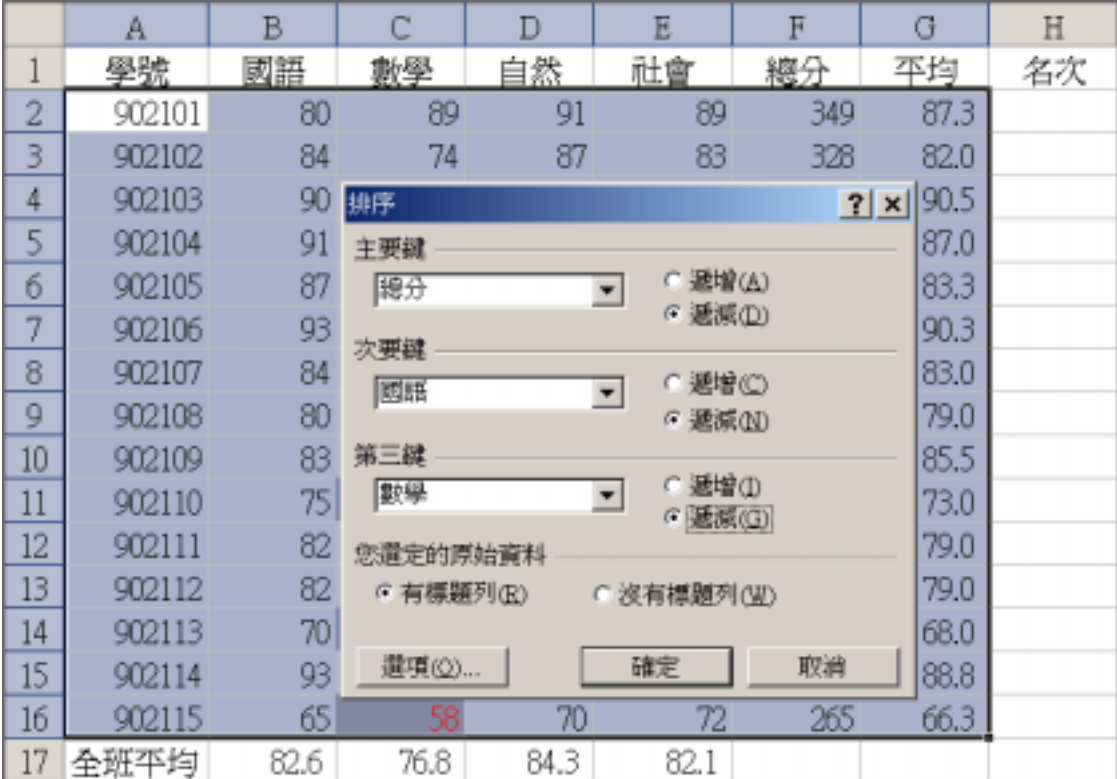

 $\overline{a}$ 

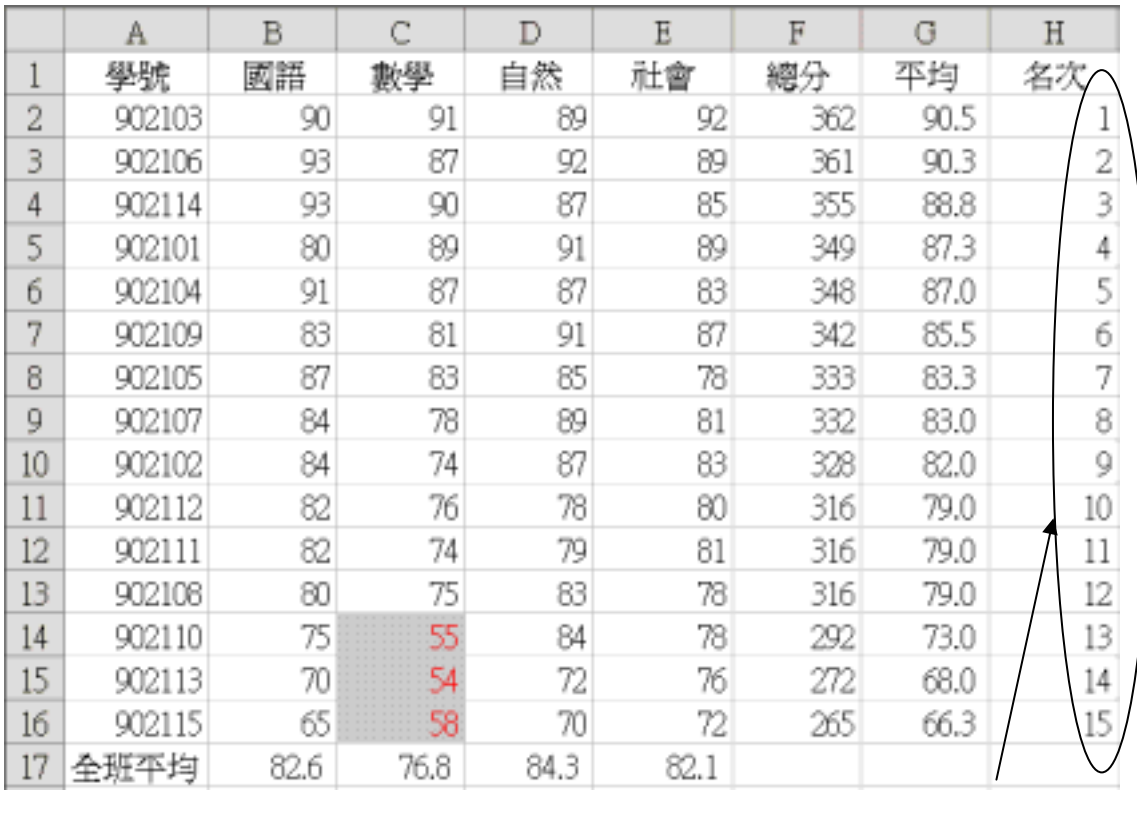

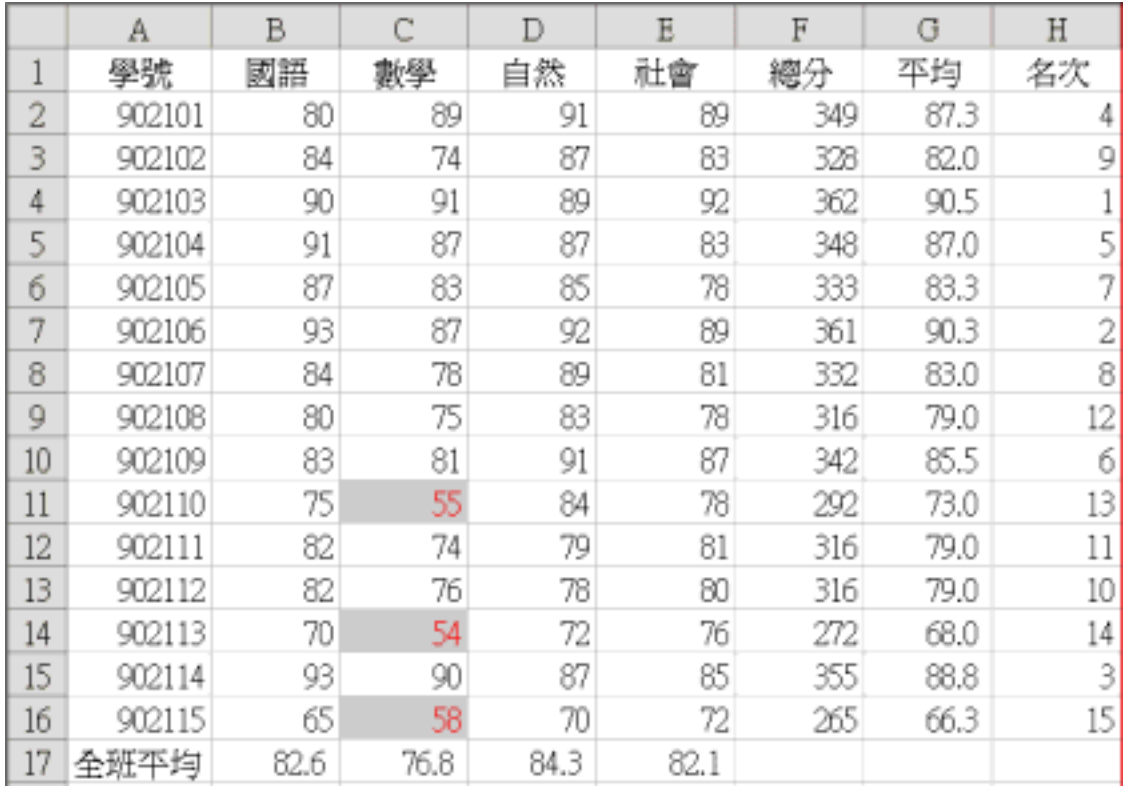

 $13.$ 

## HLOOKUP Sheet2

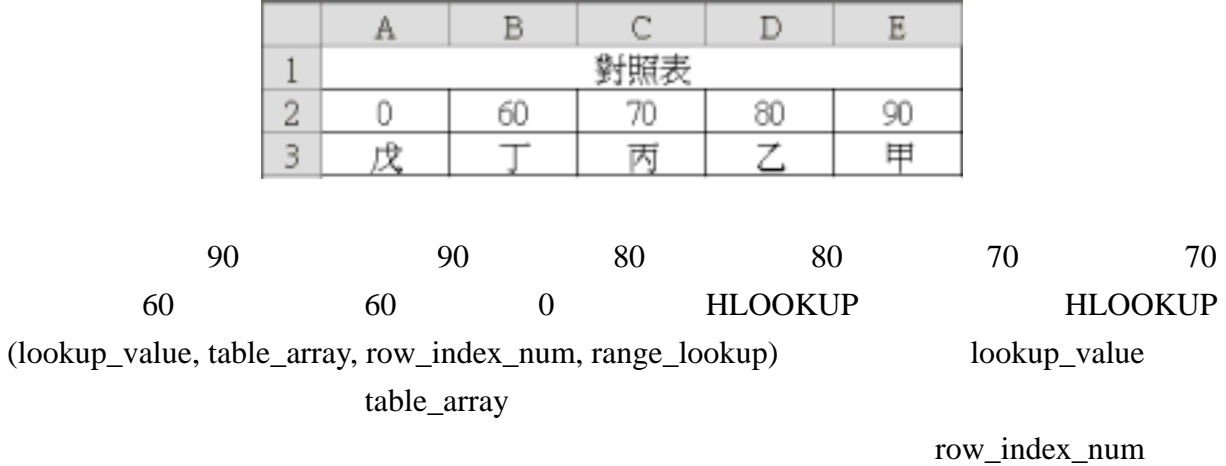

range\_lookup 列尋找完全符合或部分符合的值。當此引數值為 TRUE 或被省略時會傳回部分符合的

range\_lookup <br>
FALSE HLOOKUP

# $I2$   $=$ HLOOKUP(G2,Sheet2!\$A\$2:\$E\$3,2)  $G2$ HLOOKUP Sheet2\$A\$2:\$E\$3

 $87.3$ 

 $80,$   $2$ 

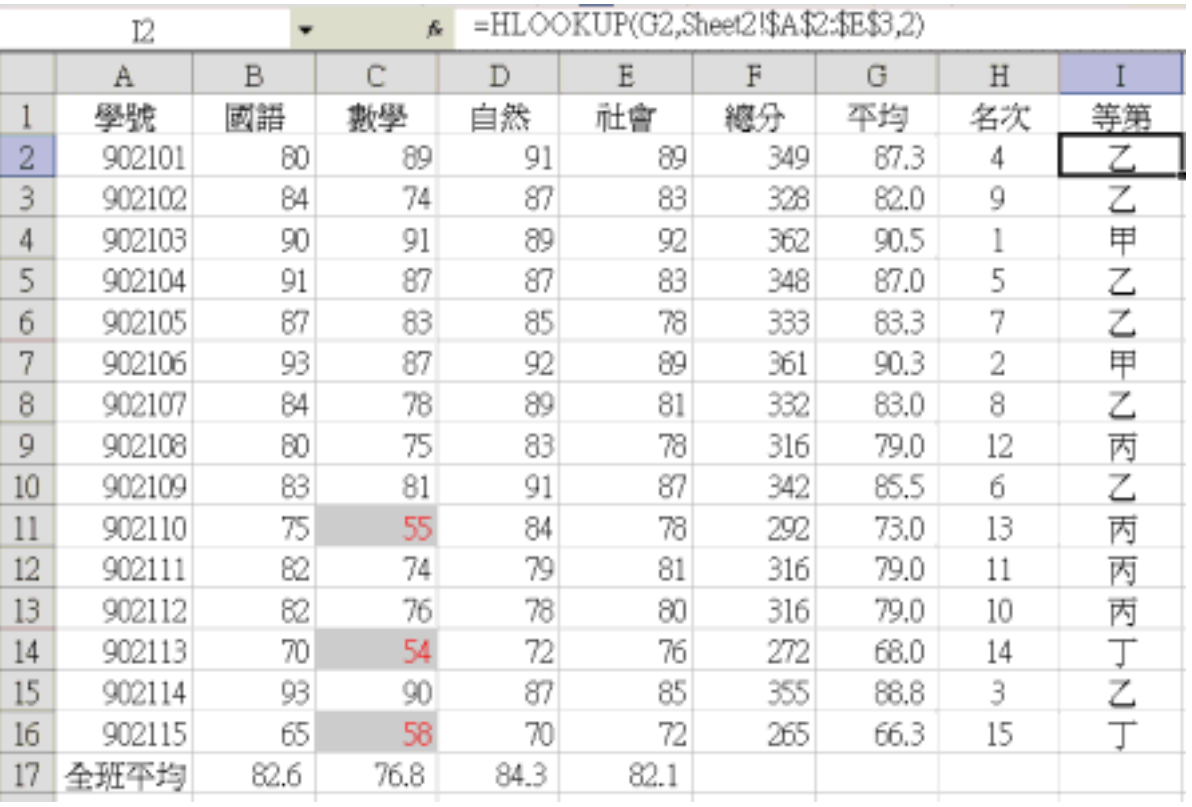

14.

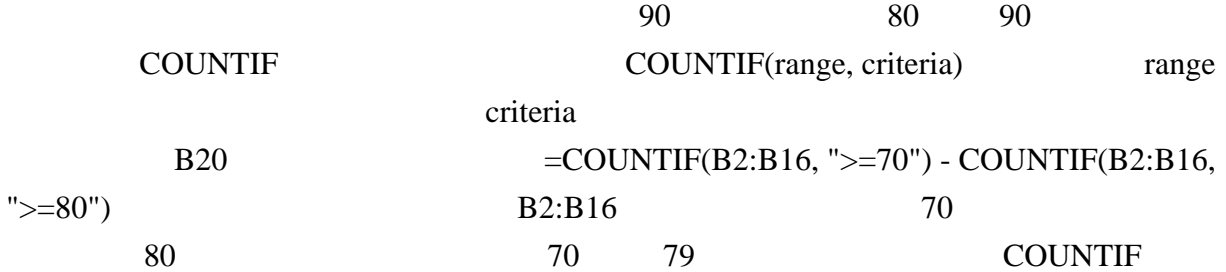

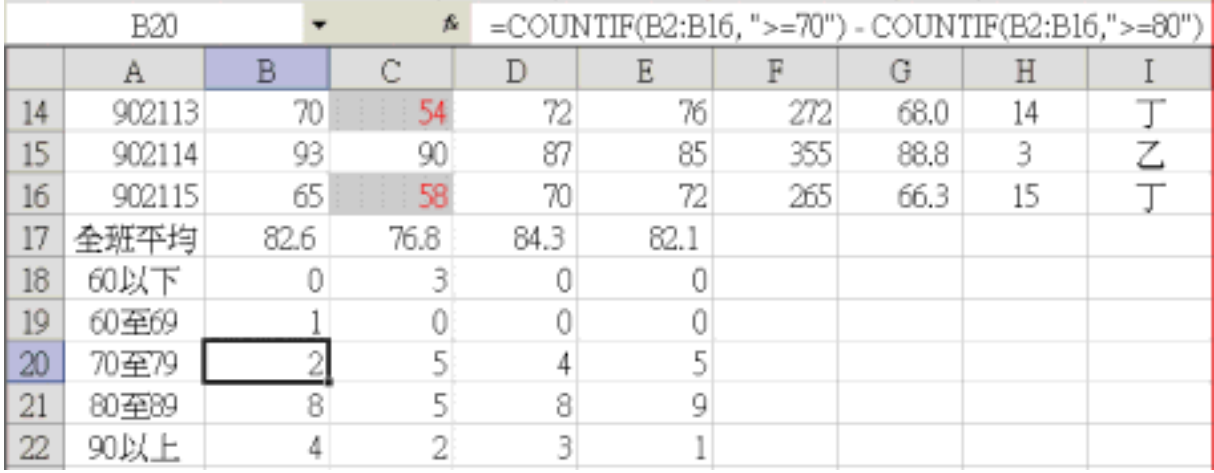

 $15.$ 

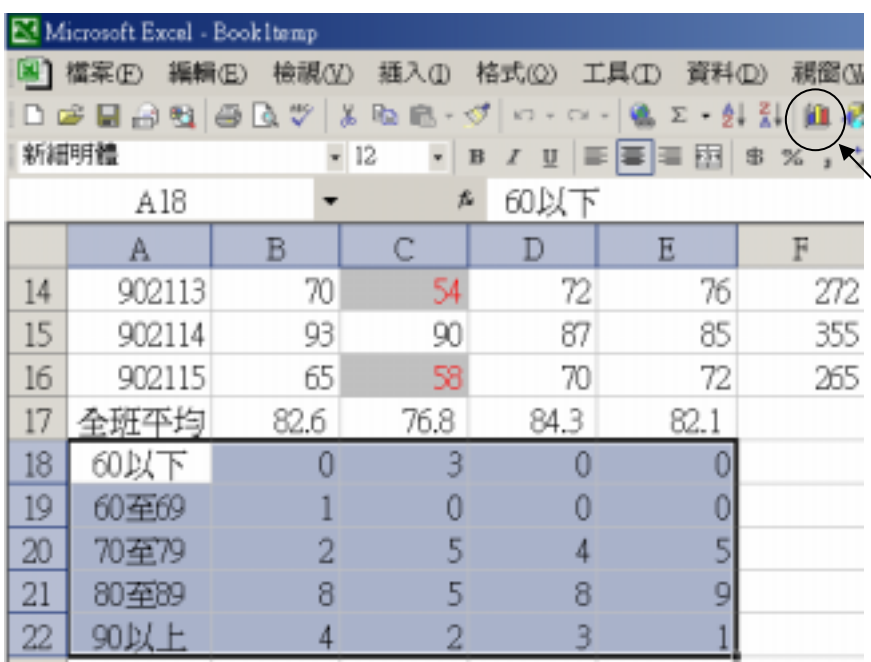

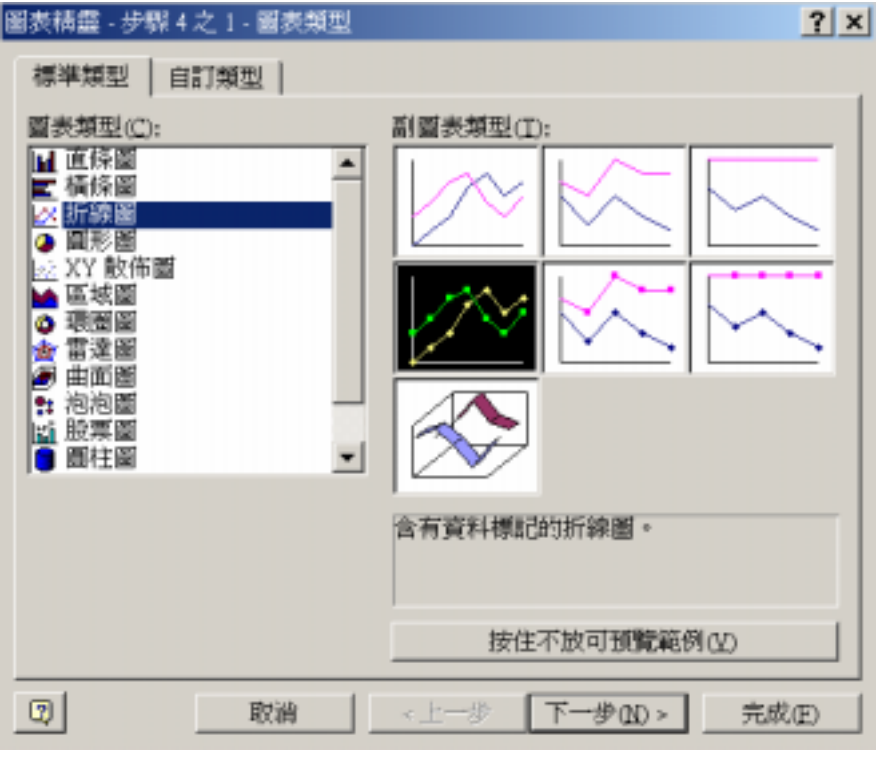

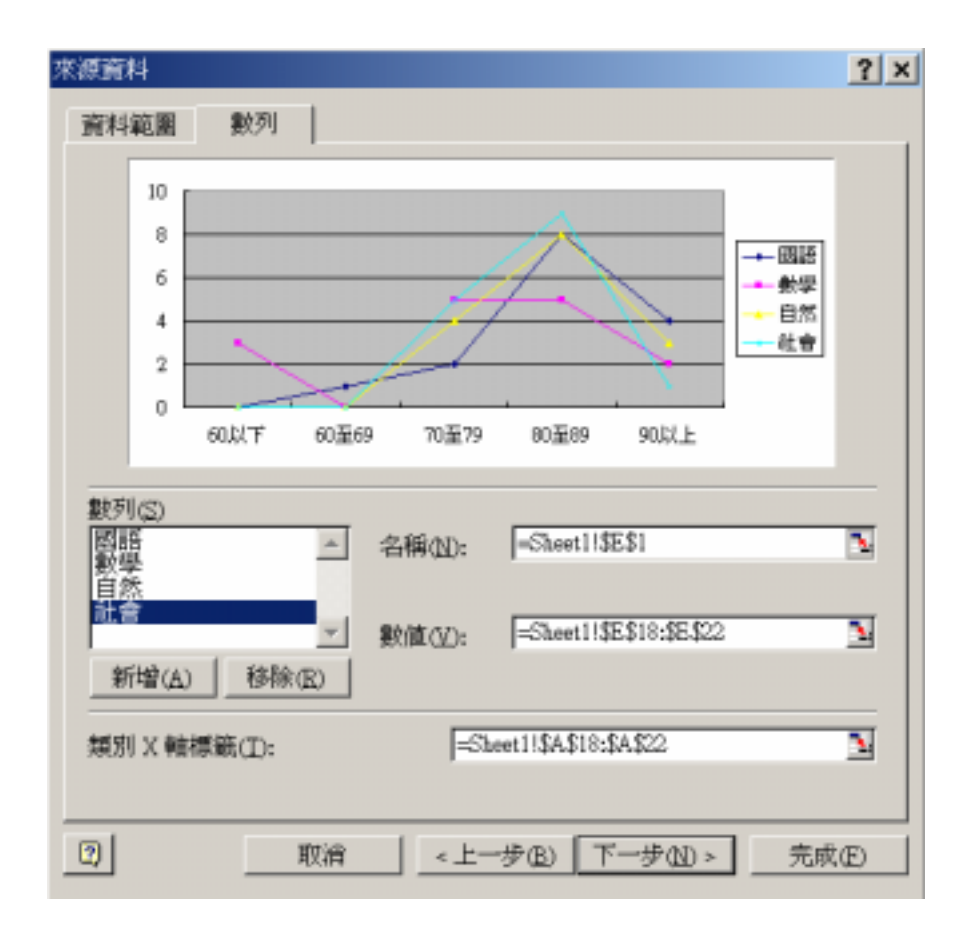

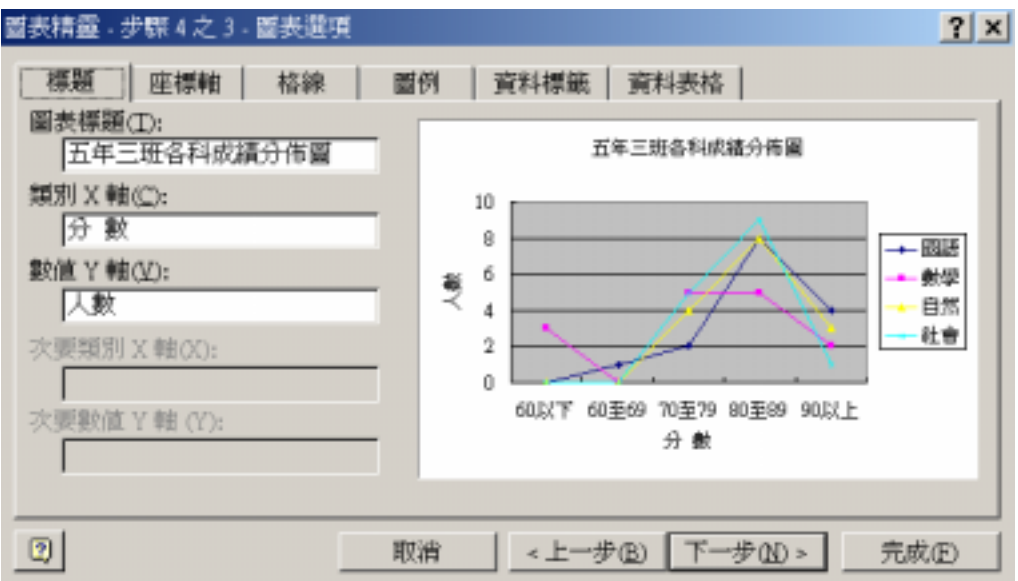

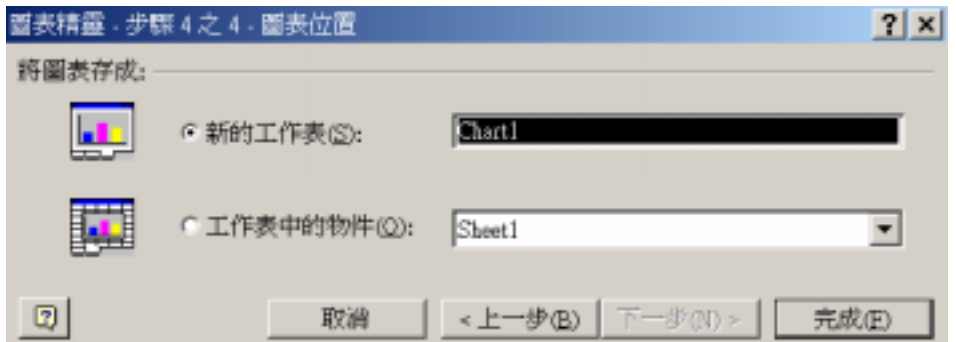

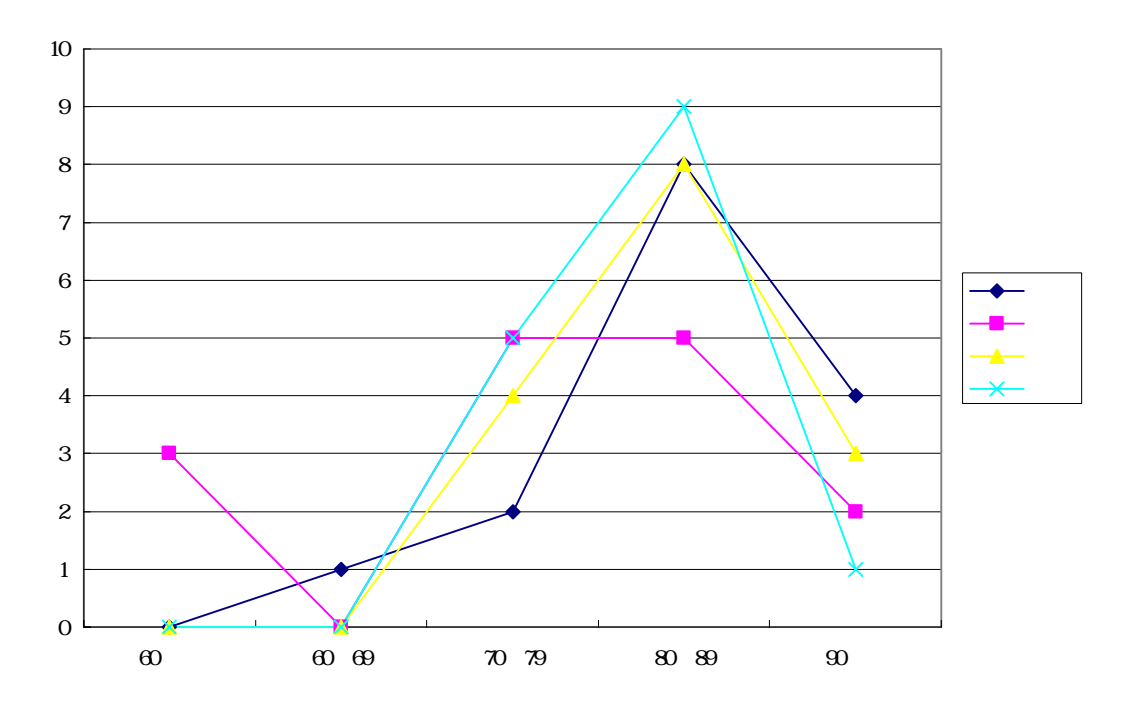

例如要修改 Y 軸座標軸標題格式就直叫出「座標軸標題格式」視窗直接修改 如下圖可

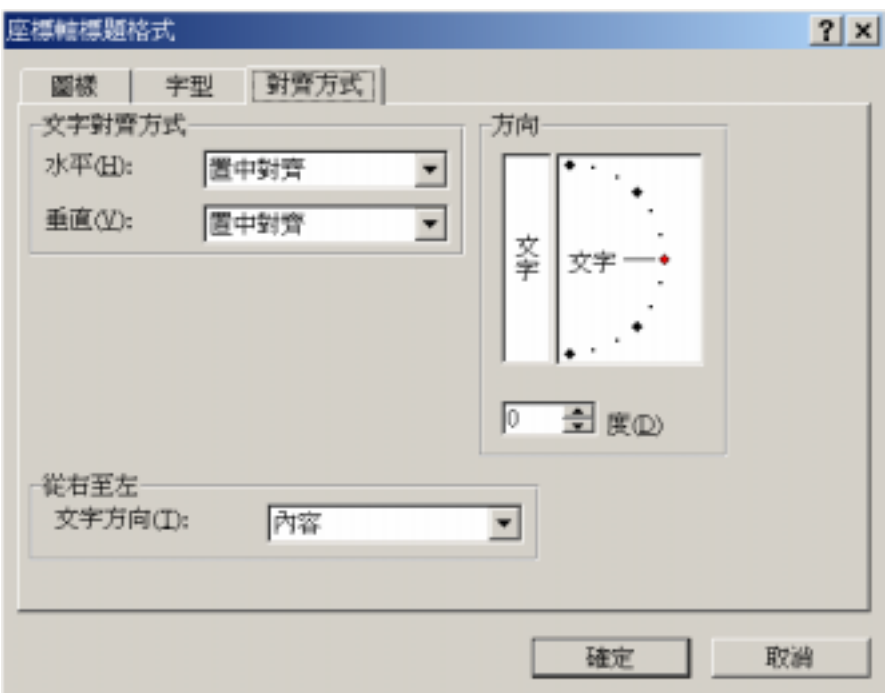

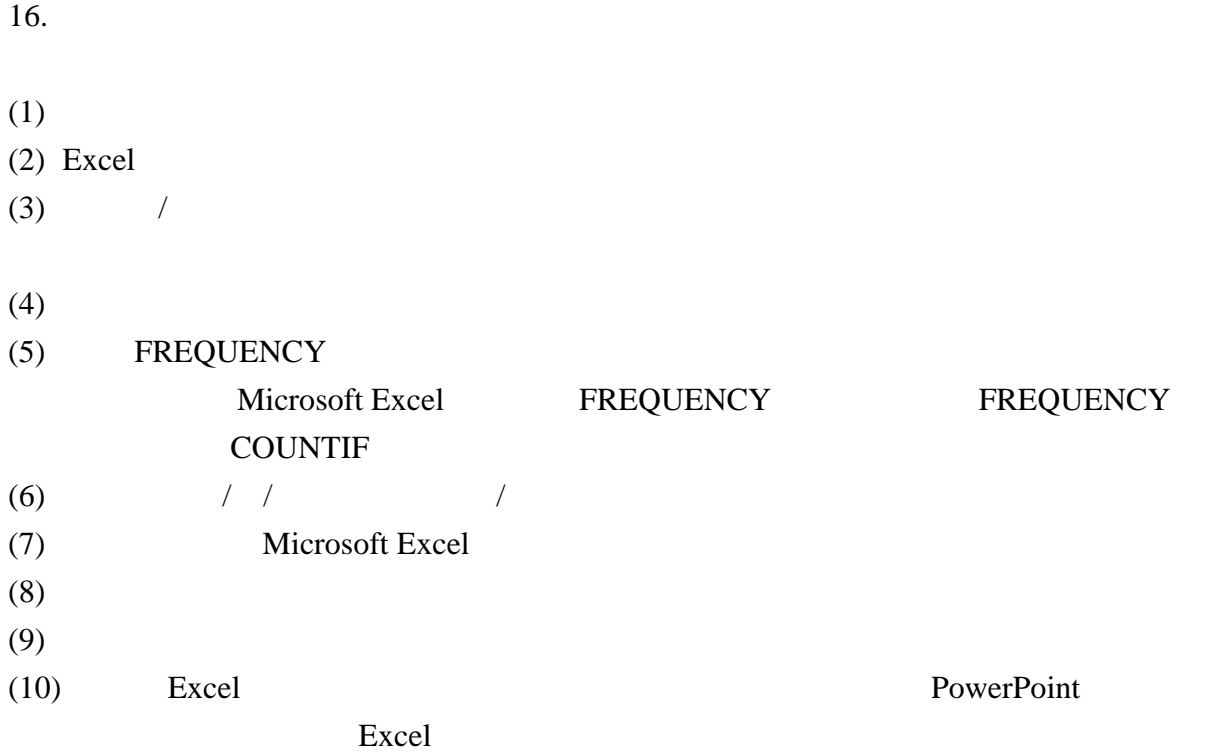